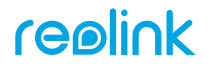

Go Series G330/G340/G430/G440/G450 Duo Series G750 Trackmix Series G770/G780

REOLINK INNOVATION LIMITED FLAT/RM 705 7/F FA YUEN COMMERCIAL BUILDING 75-77 FA YUEN STREET MONG KOK KL HONG KONG

Ul. Dluga 33 102 Zgierz, Polen EC REP CET PRODUCT SERVICE SP. Z O.O.

Beacon House Stokenchurch Business Park. Ibstone Rd, Stokenchurch High Wycombe, HP14 3FE, UK UK REP CET PRODUCT SERVICE LTD.

58.03.006.0111 **Simple Setup, Hassle-Free**

# **<sup>1</sup> Download Reolink APP**

Get the Reolink App from the Apple App Store or Google Play.

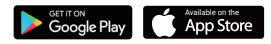

### **<sup>2</sup> Power on**

While the Reolink App is downloading, insert the SIM card and turn on the camera's power switch.

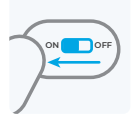

#### Note:

•There is no power switch for cameras with a removable battery.

•If you could not find the button, please scan the QR code below for more detailed instructions.

#### **<sup>3</sup> Add to Reolink APP**

Tap the  $\bigcirc$  button in the Reolink App and scan the QR code of the camera. Follow app instructions to complete setup.

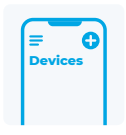

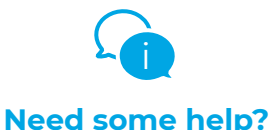

**For detailed operating instructions, please visit https://reolink.com/qsg/?lang=en or scan the QR code below with your phone.**

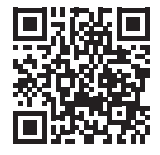

# **<sup>1</sup> REOLINK APP HERUNTERLADEN**

Holen Sie sich die Reolink App aus dem Apple App Store oder von Google Play.

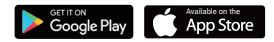

# **<sup>2</sup> EINSCHALTEN**

Während die Reolink App heruntergeladen wird, legen Sie die SIM-Karte ein und schalten Sie den Netzschalter der Kamera ein.

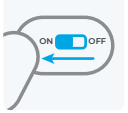

## Hinweis:

1. Es gibt keinen Netzschalter für Kameras mit abnehmbarem Akku.

2. Wenn Sie den Knopf nicht finden konnten, scannen Sie bitte den QR-Code unten für weitere detaillierte Anweisungen.

# **<sup>3</sup> ZUR REOLINK APP HINZUFÜGEN**

Tippen Sie auf die Schaltfläche **O**in der Reolink App und wählen Sie die Kamera aus. Folgen Sie den Anweisungen der App, um die Einrichtung abzuschließen.

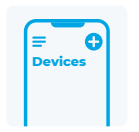

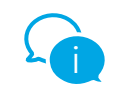

# **Brauchen Sie Hilfe?**

**Detaillierte Bedienungsanleitungen finden Sie unter https://reolink.com/qsg/?lang=de oder scannen Sie den untenstehenden QR-Code mit Ihrem Handy.**

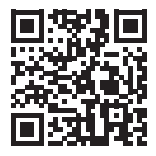

# **<sup>1</sup> LADDA NED REOLINK APP**

Descărcați aplicația Reolink din Apple App Store sau Google Play.

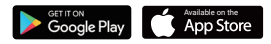

**ON OFF**

# **<sup>2</sup> STARTA KAMERA**

Medan Reolink-appen laddas ner, sätt i SIM-kortet och slå på kamerans strömbrytare.

#### Obs:

1. Det finns ingen strömbrytare för kameror med ett löstagbart batteri. 2. Dacă nu ați reușit să găsiți butonul, vă rugăm să scanați codul QR alăturat pentru instrucțiuni mai detaliate.

# **<sup>3</sup> LÄGG TILL I REOLINK APP**

Klicka på -knappen i Reolink App och välj kameran. Följ instruktionerna i appen för att slutföra installationen.

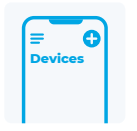

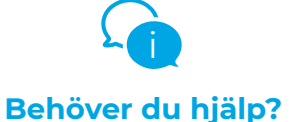

**För detaljerade instruktioner, vänligen besök https://reolink.com/qsg/?lang=sv eller skanna QR-koden nedan med din telefon.**

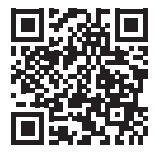

# **<sup>1</sup> LATAA REOLINK APP**

Hanki Reolink-sovellus Applen App Storesta tai Google Playsta.

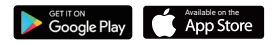

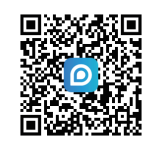

# **<sup>2</sup> LAITA VIRTA PÄÄLLE**

Aseta SIM-kortti paikoilleen ja käynnistä kamera virtakytkimestä Reolink-sovelluksen latautuessa.

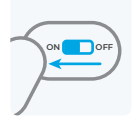

#### Huomio:

1. Irrotettavalla akulla varustetuissa kameroissa ei ole virtakytkintä. 2. Jos et löydä painiketta, skannaa alla oleva QR-koodi saadaksesi tarkemmat ohjeet.

# **<sup>3</sup> LISÄÄ REOLINK -SOVELLUKSEEN**

Napauta **O** painiketta Reolink App -sovelluksessa ja skannaa kameran QR-koodi. Seuraa sovelluksen ohjeita asennuksen loppuun saattamiseksi.

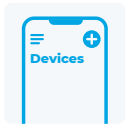

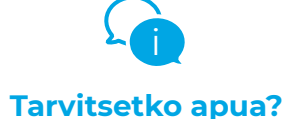

**Yksityiskohtaiset käyttöohjeet löydät sivulta https://reolink.com/qsg/?lang=fi tai skannaa alla oleva QR-koodi puhelimellasi.**

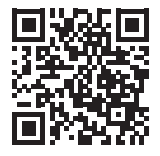

# **<sup>1</sup> LAST NED REOLINK-APPEN**

Skaff deg Reolink-appen fra Apple App Store eller Google Play.

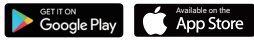

Merk: Sett inn SIM-kortet mens Reoling-appen lastes ned og slå kameraets strømbryter på.

1. Det er ingen strømbryter for kameraer med uttakbart batteri. 2. Hvis du ikke fant knappen, kan du skanne QR-koden nedenfor for mer detaljerte instruksjoner.

# **<sup>3</sup> LEGG TIL I REOLINK-APPEN**

Trykk på  $\bigodot$ -knappen i Reolink-appen, og velg kameraet. Følg app-instruksjonene for å fullføre konfigurasjonen.

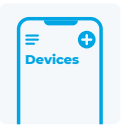

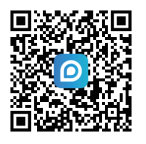

**ON OFF**

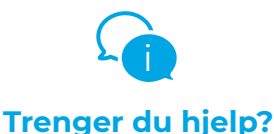

**For detaljerte bruksanvisninger, besøk https://reolink.com/qsg/?lang=no, eller skann QR-koden nedenfor med telefonen.**

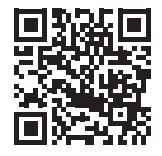

**<sup>2</sup> STRØM PÅ**

# **<sup>1</sup> DOWNLOAD REOLINK APP**

Hent Reolink-appen fra Apple App Store eller Google Play.

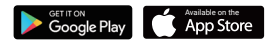

**ON OFF**

# **<sup>2</sup> TÆND**

Indsæt SIM-kortet og tænd kameraet på tænd/sluk-knappen mens Reolink-appen downloades.

#### Bemærk:

1. Der er ingen tænd/sluk-knap på kameraer med et udtageligt batteri.

2. Hvis du ikke kunne finde knappen, skal du scanne QR-koden nedenfor for at få en mere detaljeret vejledning.

# **<sup>3</sup> TILFØJ TIL REOLINK-APP**

Tryk på knappen **O** i Reolink-appen, og vælg kameraet. Følg appens instruktioner for at fuldføre opsætningen.

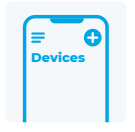

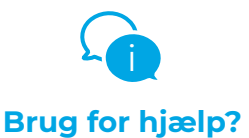

**For en detaljeret brugsanvisning, se venligst https://reolink.com/qsg/?lang=da eller scan QR-koden nedenfor med din telefon.**

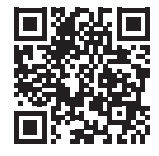

# **<sup>1</sup> TÉLÉCHARGER L'APPLI REOLINK**

Obtenez l'application Reolink sur l'App Store d'Apple ou sur Google Play.

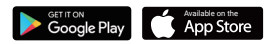

# **<sup>2</sup> ALLUMER**

Pendant le téléchargement de l'application Reolink, insérez la carte SIM et mettezla caméra sous tension.

#### Remarque :

1. Il n'y a pas d'interrupteur d'alimentation pour les caméras d'une batterie amovible.

2. Si vous ne trouvez pas le bouton, veuillez scanner le code QR ci-dessous pour des instructions plus détaillées.

# **<sup>3</sup> AJOUTER À L'APPLI REOLINK**

Appuyez sur le bouton  $\bigcirc$  dans l'application Reolink et sélectionnez la caméra. Suivez les instructions de l'application pour terminer la configuration.

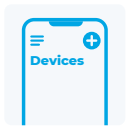

**D**OF

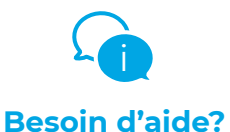

**Pour des instructions d'utilisation détaillées, veuillez visiter https://reolink.com/qsg/?lang=fr ou scanner le code QR ci-dessous avec votre téléphone.**

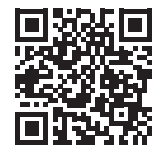

# **<sup>1</sup> POBIERZ APLIKACJĘ REOLINK APP**

Pobierz aplikację Reolink App z sklepu Apple Store lub Google Play.

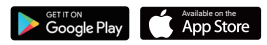

**ON OFF**

# **<sup>2</sup> WŁĄCZ**

Gdy aplikacja Reolink jest pobierana, włóż kartę SIM i włącz przełącznik zasilania kamery.

#### Uwaga:

1. Kamery z wymienną baterią nie mają przełącznika zasilania.

2. Jeśli nie udało Ci się znaleźć przycisku, zeskanuj poniższy kod QR, aby uzyskać bardziej szczegółowe instrukcje.

# **<sup>3</sup> POŁĄCZ Z aplikacją REOLINK APP**

Kliknij przycisk w aplikacji Reolink App i wybierz kamerę. Postępuj zgodnie z instrukcjami z.

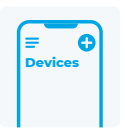

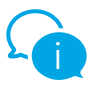

# **Potrzebujesz pomocy?**

**Szczegółową instrukcję przeczytaj na stronie https://reolink.com/qsg/?lang=pl lub zeskanuj telefonem poniższy kod QR.**

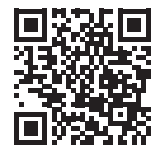

# **<sup>1</sup> ATSISIŲSKITE REOLINK PROGRAMĖLĘ**

Atsisiųskite Reolink programėlę iš Apple App Store ar Google Play.

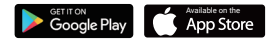

# **<sup>2</sup> ĮJUNKITE**

Kol siunčiasi Reolink programėlė, įdėkite SIM kortelę ir įjunkite kameros maitinimo jungiklį.

# **ON OFF**

1. Kol siunčiasi Reolink programėlė, įdėkite SIM kortelę ir įjunkite kameros maitinimo jungiklį.

2. Jei nerandate mygtuko, nuskaitykite toliau instrukcijoje pateiktą QR kodą, kad gautumėte išsamesnių instrukcijų.

# **<sup>3</sup> PRIDĖKITE PRIE REOLINK PROGRAMĖLĖS**

Bakstelėkite " mygtuką Reolink programėlėje ir pasirinkite kamerą. Sekite programėlės instrukcijas, kad užbaigtumėte įdiegimą.

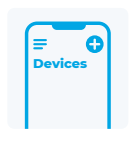

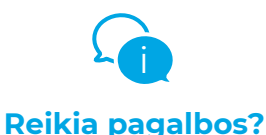

**Norėdami gauti išsamias naudojimo instrukcijas, apsilankykite https://reolink.com/qsg/?lang=lt arba nuskaitykite toliau pateiktą QR kodą savo telefonu.** Pastaba:

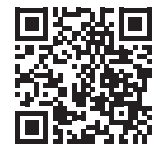

# **<sup>1</sup> DESCĂRCAȚI APLICAȚIA REOLINK**

Obțineți aplicația Reolink din Apple App Store sau Google Play.

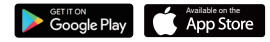

# **<sup>2</sup> PORNIRE**

Notă: În timp ce aplicația Reolink se descarcă, introduceți cartela SIM și porniți alimentarea camerei.

1. Nu există un întrerupător de alimentare pentru camerele cu baterie detașabilă. 2. Dacă nu ați reușit să găsiți butonul, vă rugăm să scanați codul QR de mai jos pentru instrucțiuni mai detaliate.

# **<sup>3</sup> ADĂUGAȚI LA APLICAȚIA REOLINK**

Atingeti butonul **O** din aplicatia Reolink și selectați camera. Urmați instrucțiunile aplicației pentru a finaliza configurarea.

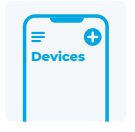

**D** OF

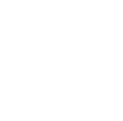

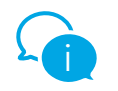

# **Aveți nevoie de ajutor?**

**Pentru instrucțiuni de utilizare detaliate, vă rugăm să vizitați https://reolink.com/qsg/?lang=ro sau să scanați codul QR de mai jos cu telefonul dvs.**

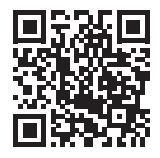

# **<sup>1</sup> ΚΑΤΕΒΑΣΤΕ ΤΗΝ ΕΦΑΡΜΟΓΗ REOLINK APP**

Αποκτήστε την εφαρμογή Reolink App από το Apple App Store ή το Google Play.

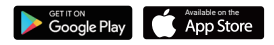

**D**o<sub>F</sub>

# **<sup>2</sup> ΕΝΕΡΓΟΠΟΙΗΣΗ**

Ενώ η εφαρμογή Reolink App κάνει λήψη, τοποθετήστε την κάρτα SIM και ενεργοποιήστε τον διακόπτη λειτουργίας της κάμερας.

Σημείωση:

1. Δεν υπάρχει διακόπτης λειτουργίας για κάμερες με αφαιρούμενη μπαταρία.

2. Εάν δεν μπορέσατε να βρείτε το κουμπί, σαρώστε τον παρακάτω κωδικό QR για πιο λεπτομερείς οδηγίες .

#### **<sup>3</sup> ΠΡΟΣΘΉΚΗ ΣΤΗΝ ΕΦΑΡΜΟΓΉ REOLINK**

Πατήστε το κουμπί στην εφαρμογή Reolink και επιλέξτε την κάμερα. Ακολουθήστε τις οδηγίες της εφαρμογής για να ολοκληρώσετε τη ρύθμιση.

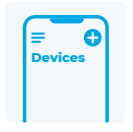

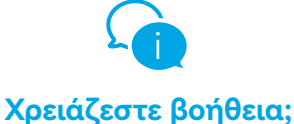

Για λεπτομερείς οδηγίες λειτουργίας, επισκεφθείτε τη διεύθυνση **https://reolink.com/qsg/?lang=el** ή σαρώστε τον παρακάτω κωδικό QR με το τηλέφωνό σας.

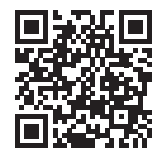

# **<sup>1</sup> STÁHNĚTE APLIKACI REOLINK**

Stáhněte si aplikaci Reolink z obchodu Apple App Store nebo Google Play.

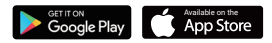

# **<sup>2</sup> ZAPNĚTE**

Během stahování aplikace Reolink vložte kartu SIM a zapněte vypínač fotoaparátu.

# Poznámka:

1. Fotoaparáty s vyměnitelnou baterií nemají vypínač napájení.

2. Pokud jste tlačítko nenašli, naskenujte níže uvedený QR kód, kde najdete podrobnější instrukce.

# **<sup>3</sup> PŘIDEJTE DO APLIKACE REOLINK**

Klepněte na tlačítko **O** v aplikaci Reolink a vyberte fotoaparát. Dokončete nastavení podle pokynů aplikace.

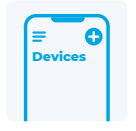

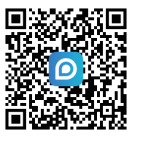

**ON OFF**

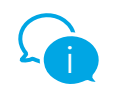

# **Potřebujete pomoc?**

**Pro detailní návod prosím přejděte na: https://reolink.com/qsg/?lang=cs nebo naskenujte níže uvedený QR kód pomocí telefonu.**

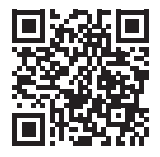

# **<sup>1</sup> STIAHNITE SI APLIKÁCIU REOLINK**

Stiahnite si aplikáciu Reolink z Apple App Store alebo Google Play.

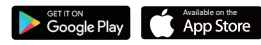

# **<sup>2</sup> ZAPNITE ZARIADENIE**

Počas sťahovania aplikácie Reolink App vložte kartu SIM a zapnite kameru.

#### Poznámka:

1. Kamery s vymeniteľnou batériou nemajú spínač pre zapnutie.

2. Ak sa vám nepodarilo nájsť tlačidlo, naskenujte QR kód nižšie, kde nájdete podrobnejšie pokyny.

## **<sup>3</sup> PRIDAJTE ZARIADENIE DO APLIKÁCIE REOLINK**

Ťuknite na tlačidlo v aplikácii Reolink a vyberte kameru. Podľa pokynov aplikácie dokončite nastavenie.

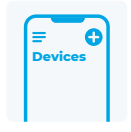

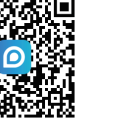

**ON OFF**

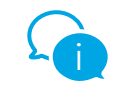

# **Potrebujete pomoc?**

**Podrobný návod na obsluhu nájdete na stránke https://reolink.com/qsg/?lang=sk alebo naskenujte QR kód nižšie pomocou telefónu.**

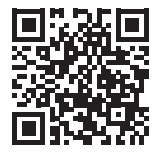

# **<sup>1</sup> REOLINK ALKALMAZÁS LETÖLTÉSE**

Szerezze be a Reolink alkalmazást az Apple App Store-ból vagy a Google Play-ről.

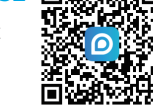

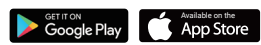

# **<sup>2</sup> KAPCSOLJA BE**

Mialatt a Reolink Alkalmazás letöltődik, helyezze be a SIM-kártyát, és kapcsolja be a kamera hálózati kapcsolóját.

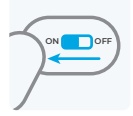

## Megjegyzés:

1. A kivehető akkumulátorral rendelkező kameráknál nincs hálózati kapcsoló. 2. Ha nem találja a gombot, kérjük, olvassa be az alábbi QR-kódot a részletesebb utasításokért.

#### **<sup>3</sup> ADJA HOZZÁ A REOLINK ALKALMAZÁSHOZ**

Koppintson a **O** gombra a Reolink alkalmazásban, és válassza ki a kamerát. Kövesse az alkalmazás utasításait a beállítás befejezéséhez.

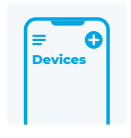

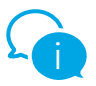

# **Segítségre van szüksége?**

**Részletes kezelési útmutatóért látogasson el a https://reolink.com/qsg/?lang=hu weboldalra, vagy szkennelje be telefonjával az alábbi QR-kódot.**

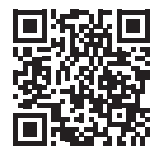

# **<sup>1</sup> DOWNLOAD DE REOLINK APP**

Download de Reolink app in de Apple App Store of Google Play.

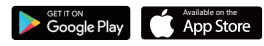

# **<sup>2</sup> AANZETTEN**

Terwijl je Reolink-app downloadt, plaats je de SIM-kaart in het apparaat en zet je de aan/uit-schakelaar van de camera aan.

# **D**OF

#### Let op:

1. Camera's met een verwijderbare batterij hebben geen aan/uit-schakelaar.

2. Als je de knop niet kunt vinden, scan dan de onderstaande QR-code voor uitgebreidere instructies.

## **<sup>3</sup> TOEVOEGEN AAN DE REOLINK APP**

Tik op de " $\bigodot$ "-knop in de Reolink App en selecteer de camera. Volg de instructies van de app om de installatie te voltooien.

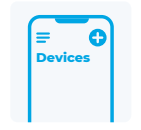

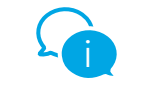

# **Heb je hulp nodig?**

**Ga voor uitgebreidere gebruiksaanwijzingen naar https://reolink.com/qsg/?lang=nl of scan onderstaande QR-code met je telefoon.**

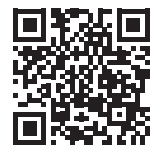

# **<sup>1</sup> Descargar la App Reolink**

Obtenga la App Reolink en Apple App Store o Google Play.

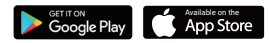

# **<sup>2</sup> Encender la cámara**

Mientras se descarga la aplicación Reolink, introduce la tarjeta SIM y activa el interruptor de encendido de la cámara.

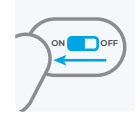

#### Nota:

1. No hay interruptor de encendido para las cámaras con batería extraíble. 2. Si no puede encontrar el botón, escanee el código QR que aparece a continuación para más instrucciones detalladas.

### **<sup>3</sup> Añadir a la App Reolink**

Pulse el botón **D** en la App Reolink y seleccione la cámara. Siga las instrucciones en la App para concluir la configuración inicial.

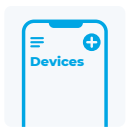

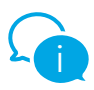

# **¿Necesita alguna ayuda?**

**Para obtener instrucciones de funcionamiento detalladas, visite https://reolink.com/qsg/?lang=es o escanee el código QR que aparece a continuación con su teléfono móvil.**

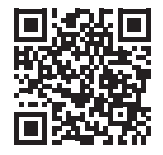

# **<sup>1</sup> SCARICA L'APP REOLINK**

Ottieni l'App Reolink dall'App Store di Apple o da Google Play.

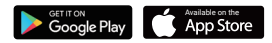

# **<sup>2</sup> ACCENSIONE**

Mentre l'app Reolink viene scaricata, inserisci la SIM e accendi l'interruttore di alimentazione della telecamera.

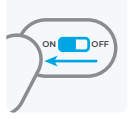

#### Nota:

1. Non è presente alcun interruttore di accensione per le telecamere con batteria rimovibile.

2. Se non riusci a trovare il pulsante, scansiona il codice QR qui sotto per ottenere istruzioni più dettagliate.

# **<sup>3</sup> AGGIUNGERE ALL'APP REOLINK**

Tocca il pulsante nell'App Reolink e seleziona la telecamera. Segui le istruzioni dell'App per completare la configurazione.

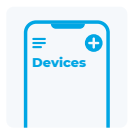

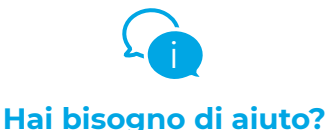

**Per istruzioni dettagliate sul funzionamento, visita il sito https://reolink.com/qsg/?lang=it o scansiona il codice QR qui sotto con il tuo telefono.**

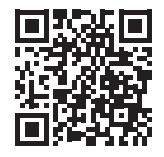

# **1 EJUPIELĀDĒJIET LIETOTNI REOLINK**

Iegūstiet lietotni Reolink no Apple App Store vai Google Play.

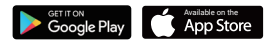

# **<sup>2</sup> IESLĒGTS**

Kamēr notiek Reolink App lejupielāde, ievietojiet SIM karti un ieslēdziet kameras strāvas slēdzi.

#### Piezīme:

•Kamerām ar maināmu akumulatoru nav strāvas slēdža.

•Ja nevariet atrast pogu, lūdzu, skenējiet QR kodu, lai iegūtu sīkākas instrukcijas.

**D** OF

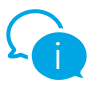

# **Nepieciešama palīdzība?**

**Lai iegūtu detalizētus lietošanas norādījumus, lūdzu, apmeklējiet vietni https://reolink.com/qsg/?lang=lv vai skenējiet norādīto QR kodu, izmantojot viedtālruni.**

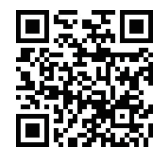

## **<sup>3</sup> PIEVIENOT LIETOTNEI REOLINK**

Lietotnē Reolink pieskarieties pogai un atlasiet kameru. Izpildiet lietotnes norādījumus, lai pabeigtu iestatīšanu.

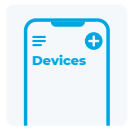

# **1 LAADIGE ALLA REOLINK RAKENDUS**

Hankige rakendus Reolink Apple App Store'ist või Google Playst.

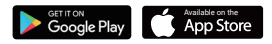

# **<sup>2</sup> TOIDE SISSE**

Reolinki rakenduse allalaadimise ajal sisestage SIM-kaart ja lülitage sisse kaamera toitenupp.

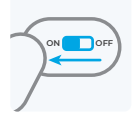

#### Märge:

•Eemaldatava akuga kaameratel puudub toitenupp.

•Kui te nuppu ei leidnud, skännige täpsema info saamiseks allpool QR-koodi.

## **<sup>3</sup> LISA RAKENDUSSE REOLINK**

Puudutage rakenduses Reolink nuppu ja valige kaamera. Seadistuse lõpuleviimiseks järgige rakenduse juhiseid.

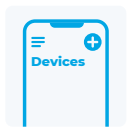

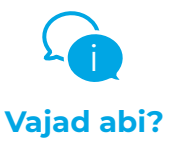

**Üksikasjalike kasutusjuhiste saamiseks külastage aadressi https://reolink.com/qsg/?lang=et või skännige oma telefoniga allolevat QR-koodi.**

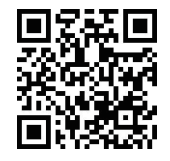

## **1 PREUZMITE REOLINK APLIKACIJU**

Preuzmite i instalirajte Reolink aplikaciju iz Apple App Store ili Google Play trgovine.

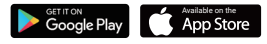

# **<sup>2</sup> UKLJUČITE UREĐAJ**

Dok se Reolink aplikacija preuzima, umetnite SIM karticu u kameru i postavite gumb napajanja u "ON" položaj.

# **ON OFF**

#### Napomena:

Gumb za napajanje ne postoji na kamerama s uklonjivom baterijom.

• Ako ne možete pronaći gumb napajanja, skenirajte QR kod u nastavku za detaljnije upute.

### **<sup>3</sup> DODAJTE KAMERU U REOLINK APLIKACIJI**

Na početnom ekranu aplikacije Reolink pritisnite gumb  $\bullet$  u gornjem desnom kutu. Slijedite upute prikazane u aplikaciji da biste dovršili postavljanje.

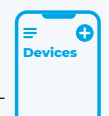

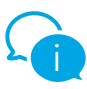

# **Trebate dodatnu pomoć?**

**Za detaljne upute posjetite https://reolink.com/qsg/?lang=hr ili skenirajte QR kod u nastavku.**

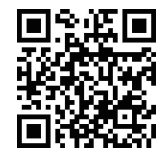

# **1 PRENESITE APLIKACIJO REOLINK**

Prenesite aplikacijo Reolink iz trgovine Apple App Store ali Google Play.

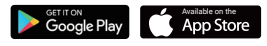

# **<sup>2</sup> VKLOP**

Medtem ko se aplikacija Reolink App prenaša, vstavite SIM kartico in preklopite stikalo za vklop kamere.

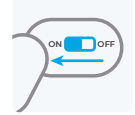

#### Opomba:

• Za kamere z odstranljivo baterijo ni stikala za vklop. • V primeru, da ne najdete gumba, optično preberite spodnjo QR kodo za podrobnejša navodila.

### **<sup>3</sup> DODAJANJE V APLIKACIJO REOLINK**

V aplikaciji Reolink App kliknite gumb **O** in izberite kamero. Za dokončanje nastavitve sledite navodilom aplikacije.

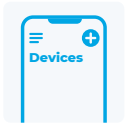

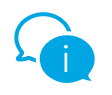

# **Potrebujete pomoč?**

**Za podrobna navodila za uporabo obiščite https://reolink.com/qsg/?lang=sl ali s telefonom optično preberite spodnjo QR kodo.**

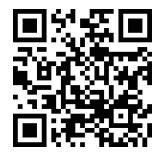

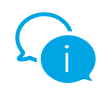

# ؟ةدعاسملا ضعبل ةجاحب تلز ام

ةرايز ىجرى ،ةيليصفت لا لي غشت لا تاميل عت ىلع لوصحل ل :يلاتلا طبارلا https://reolink.com/qsg/?lang=ar .كفتاهب ماندأ (QR code) ةعيرسل| ةباجتسال|نمر حسم وأ

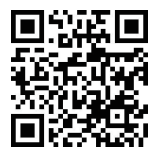

# **1 Reolink قيبطت ليزنت**

 Apple نم Reolink قيبطت ىلع لصحا App Store وأ Google Play.

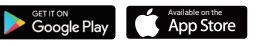

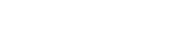

# **<sup>2</sup> ليغشتلا**

 ةحيرش لخدأ ،Reolink قيبطت ليزنت ءانثأ اهليغشتب مقو اريماكلا يف SIM لاصتالا ليغشتلا رز لالخ نم

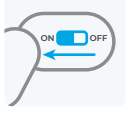

# .اري م اكل اب ص اخل ا

.ةلّ[زاريل ةلبانو قيراطب تاذ تاري واكل لي غشت رز دجوي ال :ةظوحل م حسم ىجري ف ،ل ي غشت لا رز ي ل ع روث ع ل انم نكمتت مل اذإ :ةظوح ل م تاميل عت ي لء لوصرح لل هاندأ (QR code) مع سل ا قباجتس ال زمر ً.اليصفت رثكأ

# **<sup>3</sup> Reolink قيبطت ىلإ اريماكلا ةفاضإ**

ددحو رزلا ىلع طغضا Reolink قيبطت يف ل|مكإل قي.بطتل| تاميلعت عبتا .اري ماكل .دادعإلا

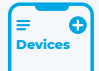

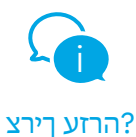

תבותכב רקב ,תוטרופמ הלעפה תוארוהל https://reolink.com/qsg/?lang=iw .ךלש ןופלטה םע הטמל QR-ה דוק תא קורס וא

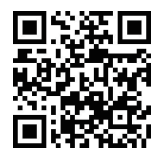

## **1** קנילואר תייצקילפא תא דרוה

לפא תונח ןופיאב וא יילפ לגוג תונחמ דרוה

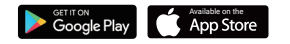

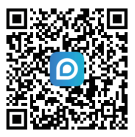

#### **<sup>2</sup>** המלצמה תא לעפה

סיטרכ תא סנכה ,Reolink תייצקילפא תדרוה ןמזב .המלצמה תא לעפהו םיסה

#### :הרעה

.תפלשנ הללוס םע תומלצמל הלעפה גתמ ןיא• קורס אנא ,רותפכה תא אוצמל תחלצה אל םא• םיפסונ םיטרפל ןלהל QR-ה דוק תא .תוארוה

#### **<sup>3</sup>** קנילואר תייצקילפאל הפסוה

רחבו Reolink תייצקילפאב ןצחלה לע ץחל ידכ היצקילפאה תוארוה רחא בוקע .המלצמה תא .הרדגהה תא םילשהל

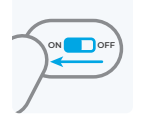

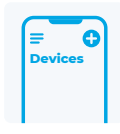